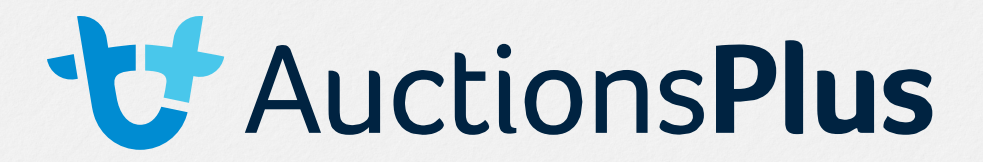

# How to use the AuctionsPlus Listing Portal - Media Upload

- Asthe main agent/or media manager you will be assigned as an auction manager for the sale. This will allow you to access the listings portal to upload and edit media.
- Access will be granted to any other agent account upon request from the vendor or main agent.
- In order to be able to edit and manage media for your online catalogue, you will need to find yoursale in upcoming auctions and follow the bellow steps:

# **Accessing Listing Portal**

Click on the blue "Add New Listing" button

- Note: This tab will only be available when the auction is in its pre-released stage, any edits to the listings when the sale is built, you will need your assigned Market Operator to open the sale for listing edits.
- Note: Media is always accessible to be managed even when in its "Built" stage.

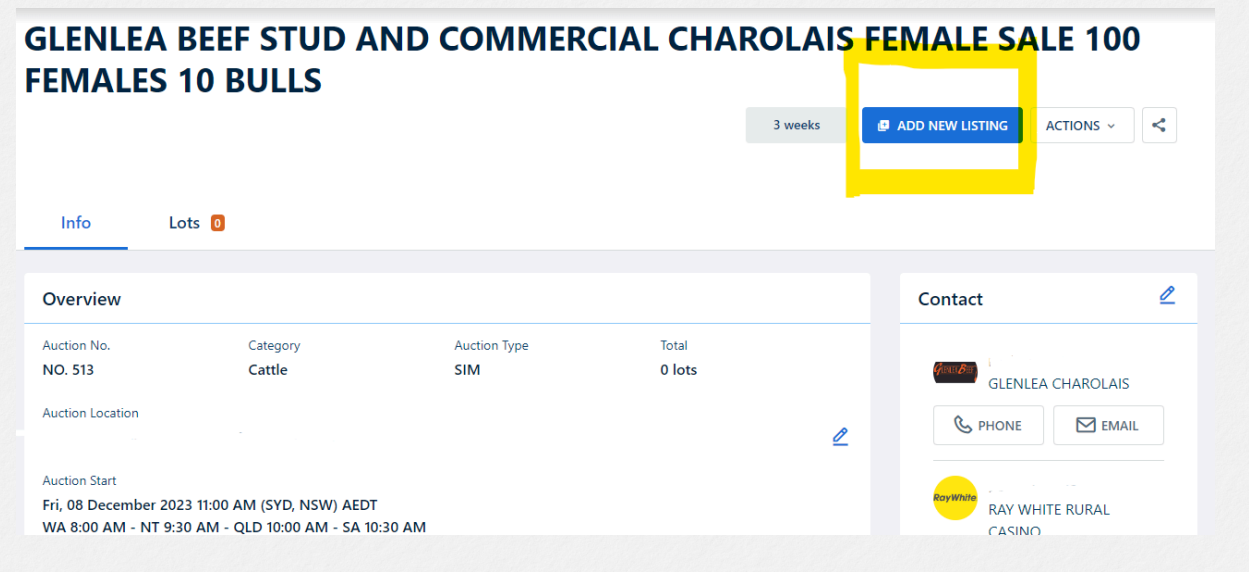

www.auctionsplus.com.au 1

 $\circledcirc$ 

**tin** 

**D** 

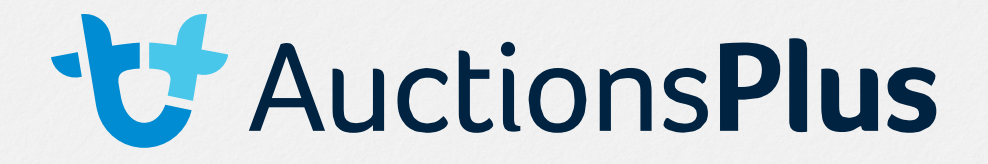

### **Managing Media**

#### **Individual Lots:**

• In order to individually manage media such as add, delete, change or rearrange photos, videos, documents, links or a stud Logo, simply select the lot, or select Actions, then Edit.

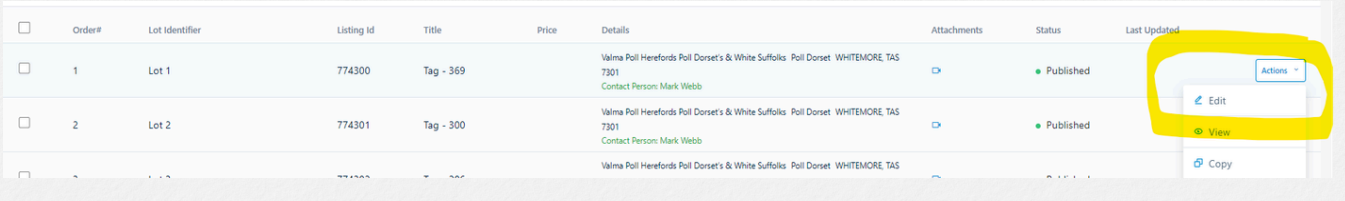

- From there select the "Media" tab
- Photos are then able to be dropped in or selected from your computer.
- Use the Video tab to delete or add YouTube links or Video Files in mp4 or mov format.
- PDF files and links can all be attached through the appropriate tab

www.auctionsplus.com.au 7

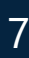

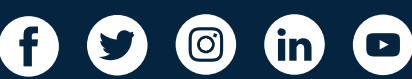

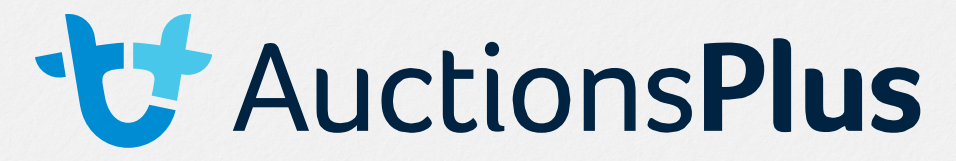

### **Bulk Uploading Media**

#### **Photos**

To bulk upload media (upload multiple photos for multiple lots) photos must be firstly labelled in comparison to the outline below.

# **PHOTOS**

Photos should be saved and labelled according to their lot numbers. E.g. Lot 1, Lot 2, Lot 3. If lots have multiple photos they should be labelled with the lot number, full stop, then number in the series. E.g. Lot 1.1, Lot 1.2, Lot 1.3, Lot 2.1, Lot 2.2, etc.

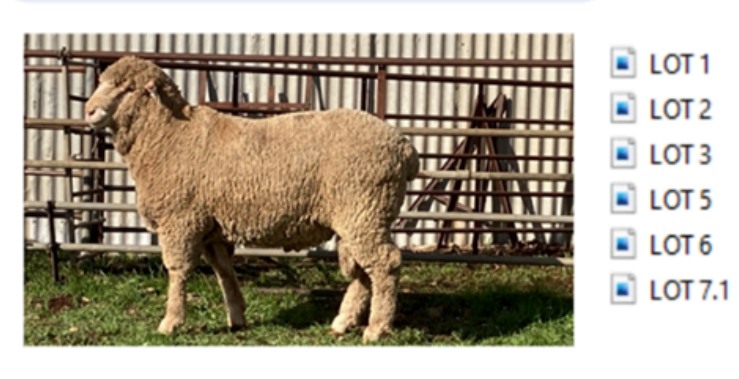

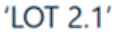

Once labeled accordingly photos then may be selected by the drop down of"Add New Listings" and "Bulk Upload".

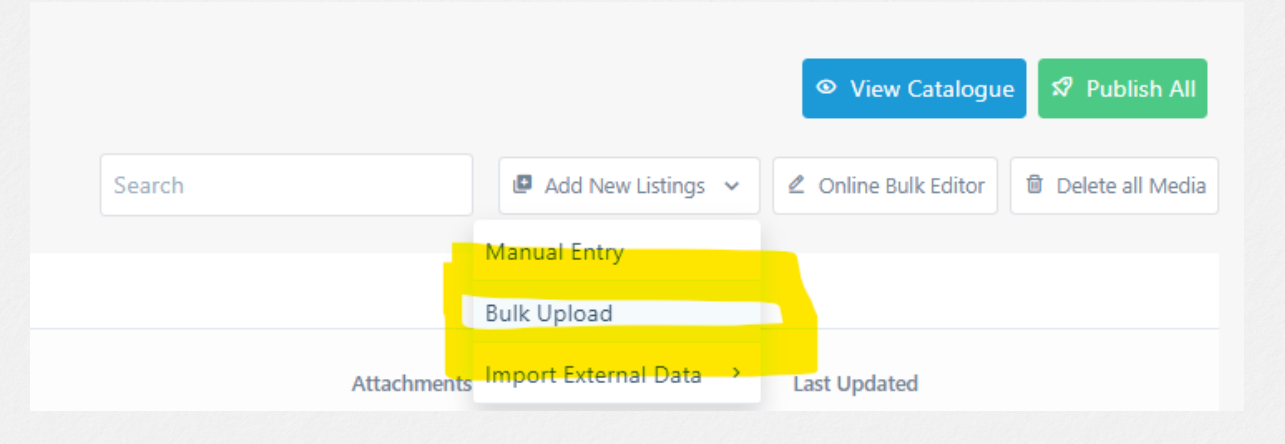

www.auctionsplus.com.au 7

0

 $\mathbf{C}$ 

 $\circledcirc$ 

(in)

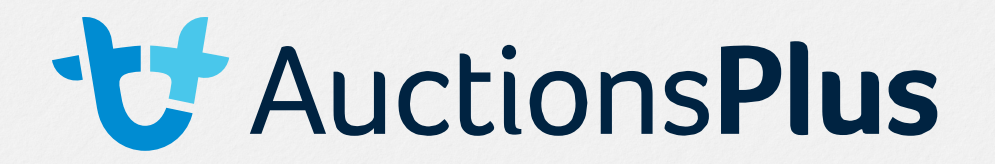

Select the File Naming Options as Lot Identifier

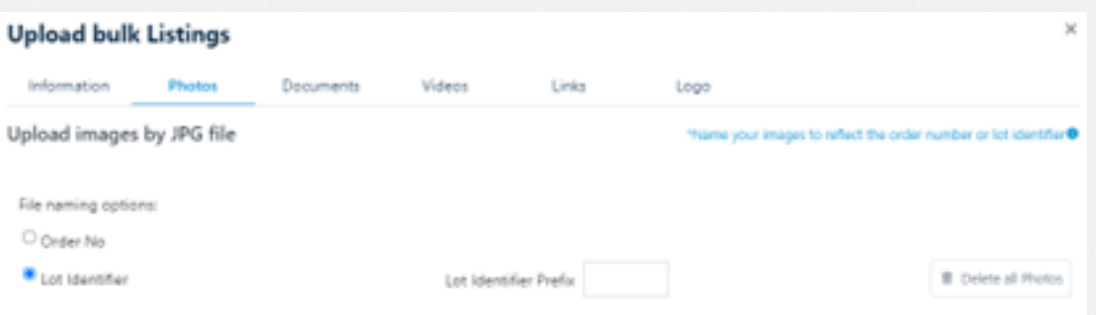

- Select files through the browse function or bulk drag into the upload section.
- Note: Only jpg, .gif, .png, .jpeg files are accepted on the platform

#### **Videos**

First select the File Naming Options. Lot Identifier is easier to use if there are replacement lots or lots labelled A or B, then Download Template.

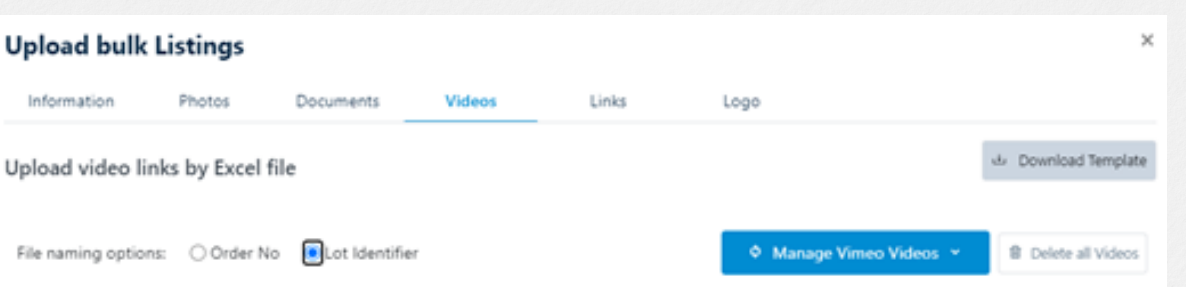

Use the template to add the Lot videos. This needs to be a URL, platforms like YouTube and Vimeo that create links for the files can be easier to use.

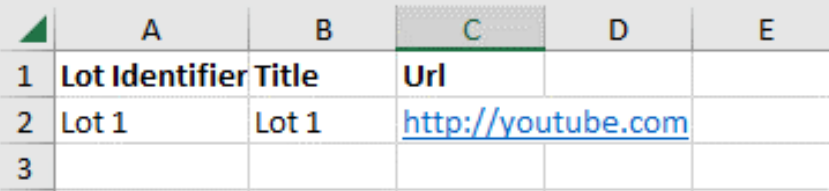

www.auctionsplus.com.au 7

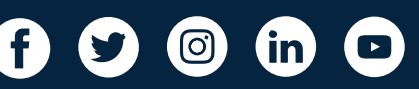

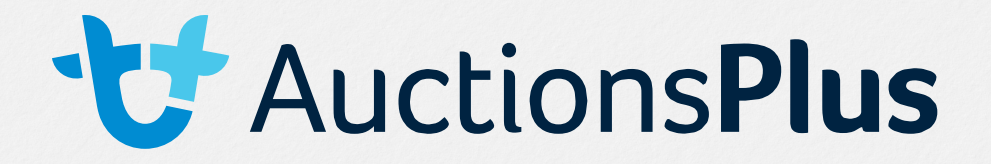

#### **Links**

Download the Template the same way as Videos. Follow the same format of naming. You can bulk upload any ABRI or Genetics links this way.

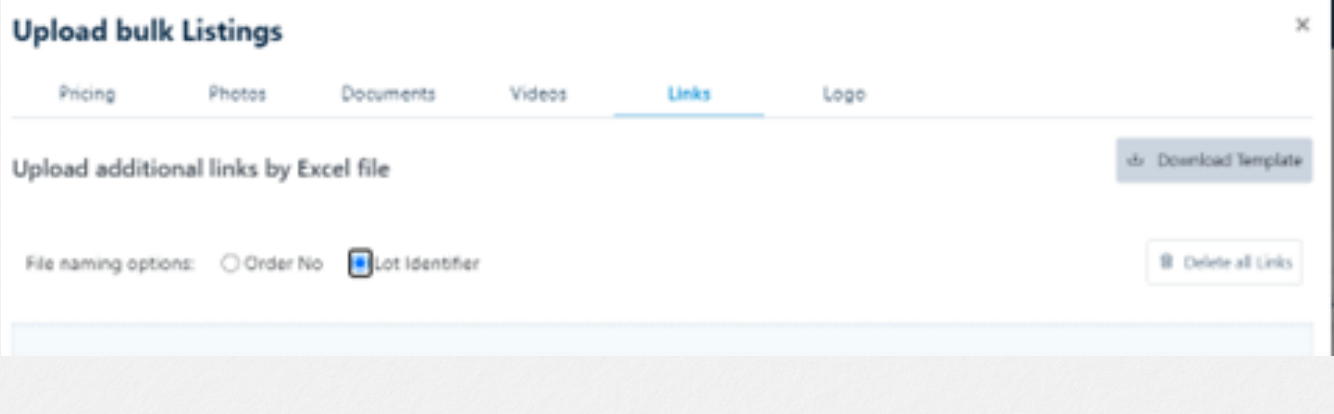

#### **Logos**

• If you have uploaded your Lot Information but have no photos or videos available. You can bulk add the Stud Logo to all lots by simply selecting All as the upload option and then select your logo file or drag and drop it and it will add the single file to all lots. If there are multiple vendors involved in this sale, apply the Lot Identifier Range to bulk add to multiple lots.

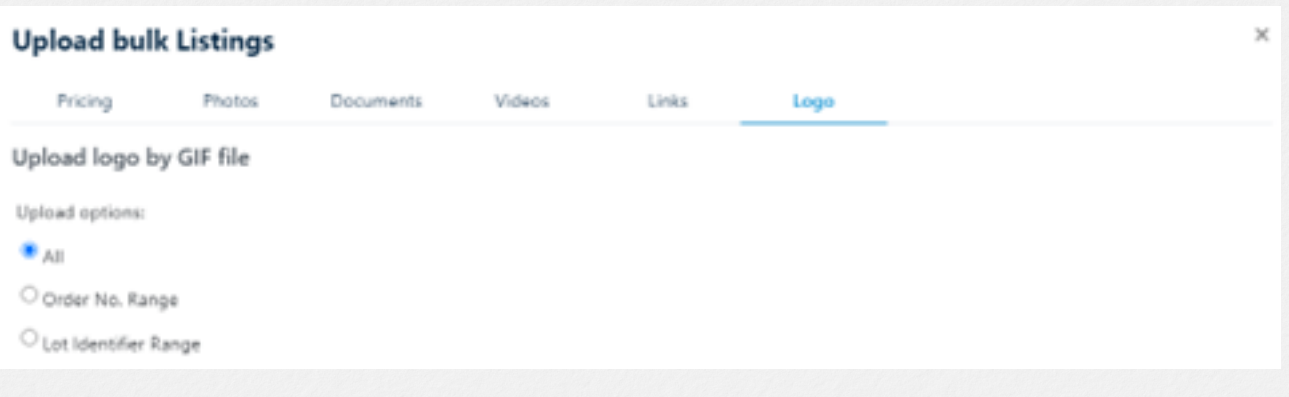

6 O O

 $\overline{m}$   $\overline{c}$ 

www.auctionsplus.com.au 7